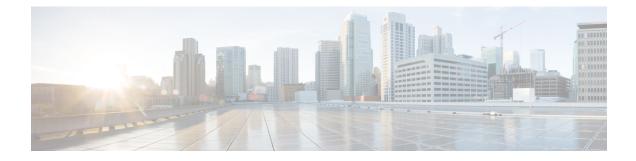

# **Script Editor and Internet Script Editor**

- Script Editor and Internet Script Editor, on page 1
- Administrator Privileges in Internet Script Editor, on page 1
- Install Internet Script Editor, on page 2
- Start Internet Script Editor, on page 2
- Upgrade Internet Script Editor, on page 3

# **Script Editor and Internet Script Editor**

In a Packaged CCE deployment, two tools are available for creating routing and administration scripts—Script Editor and Internet Script Editor. You can use either or both of these two tools. They provide the same functionality, and that functionality is documented in this section. This table lists some considerations:

| Script Editor                                                                                                    | Internet Script Editor                                                                                                    |
|----------------------------------------------------------------------------------------------------|----------------------------------------------------------------------------------------------------|
| Is automatically deployed as part of the Unified CCE<br>AW-HDS or AW-HDS-DDS installation.                                                        | Must be enabled during the installation of the Unified CCE AW-HDS or AW-HDS-DDS Server by selecting it in Web Setup, then downloaded and installed. |
| Requires a full Administration and Data server. You<br>must run it from the Unified CCE AW-HDS or<br>AW-HDS-DDS Server, based on your deployment. | Can be run on a local machine.                                                                                                    |
| Can be used by global administrators.                                                                                                    | Can be used by global administrators and departmental administrators.                                                                               |
| Imposes no scripting access restrictions for global administrators.                                                                               | Imposes scripting access restrictions for departmental administrators.                                                                              |

# **Administrator Privileges in Internet Script Editor**

In a Packaged CCE deployment, global administrators and departmental administrators have different access permissions in Internet Script Editor.

Global administrators have access as follows:

• Full access to scripts and can reference all global and all departments objects when they create scripts.

• Full access to dynamic scripting nodes.

Departmental administrators have access as follows:

- Full access to scripts that reference global objects and objects in their departments.
- Read-only access to scripts that reference Dynamic Scripting Nodes such as formulas.
- No access to scripts that reference objects that are associated with departments they do not administer.

### **Install Internet Script Editor**

You cannot install Internet Script Editor directly on a VM.

For Packaged CCE, this means that you cannot install Internet Script Editor on the Unified CCE AW-HDS-DDS or on an external HDS.

**Step 1** Point your browser to *server-name*/install/iscripteditor.htm, where *server-name* is the name of the computer on which you installed the distributor with the Internet Script Editor client package.

Step 2 Click Download Internet Script Editor.

Note You can also open the iscripteditor.exe file directly from the web page.

- **Step 3** Navigate to the directory where you want to save iscripteditor.exe.
- **Step 4** Click **Save** to begin the download.
- **Step 5** After the download is complete, close the browser.
- Step 6 On your desktop, navigate to iscripteditor.exe and run the file.
- **Step 7** When the InstallShield Wizard for Internet Script Editor starts, click **Next** to continue.
- **Step 8** Select the default Destination Folder by clicking **Next**; or click **Browse** to navigate to the desired Destination Folder, and then click **Next**.
- **Step 9** After the InstallShield Wizard indicates that the installation is complete, click **Finish**.

A shortcut for Internet Script Editor (IScriptEditor) appears on the desktop, and in the Start menu in the Programs/Cisco Systems Inc. program group.

#### **Start Internet Script Editor**

- **Step 1** Double-click the desktop shortcut for Internet Script Editor (IScriptEditor).
- Step 2 Click Connection.
- Step 3 Enter the correct Address, Port, and ICM Instance information.
- Step 4 Click OK.
- **Step 5** Enter your User Name and Password.
- **Step 6** Enter the **Domain** of Unified ICM system.

Step 7 Click OK.

**Step 8** Upgrade Internet Script Editor as necessary.

# **Upgrade Internet Script Editor**

After you start Internet Script Editor, if there is a newer version, you receive a message informing you that you can upgrade Internet Script Editor.

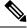

**Note** Some upgrades are optional; these upgrades typically contain GUI enhancements. Other upgrades, typically involving protocol or database changes, are mandatory. You cannot use Internet Script Editor until you accept mandatory upgrades.

**Step 1** Accept a software upgrade.

A web page opens from which you can download the new Internet Script Editor.

#### Step 2 Click Download Internet Script Editor.

**Note** You cannot use Internet Script Editor during the upgrade.

You can also open the iscripteditor.exe file directly from the web page.

- **Step 3** Navigate to the directory where you want to save iscripteditor.exe.
- **Step 4** Click **Save** to begin the download.

**Step 5** After the download is complete, close the browser.

- **Step 6** On your desktop, navigate to iscripteditor.exe and run the file.
- Step 7 When the InstallShield Wizard for Internet Script Editor starts, click Next to continue.
- **Step 8** Select the default Destination Folder by clicking **Next**; or click **Browse** to navigate to the desired Destination Folder, and then click **Next**.
- **Step 9** After the InstallShield Wizard indicates that the installation is complete, click **Finish**.